Gruber I Neumann

# **Das Buch zum Rechner: Im Fokus:**<br>Casio FX-9750 GII

Schnell und einfach erklärt mit vielen Beispielen und Step-by-Step Videos.

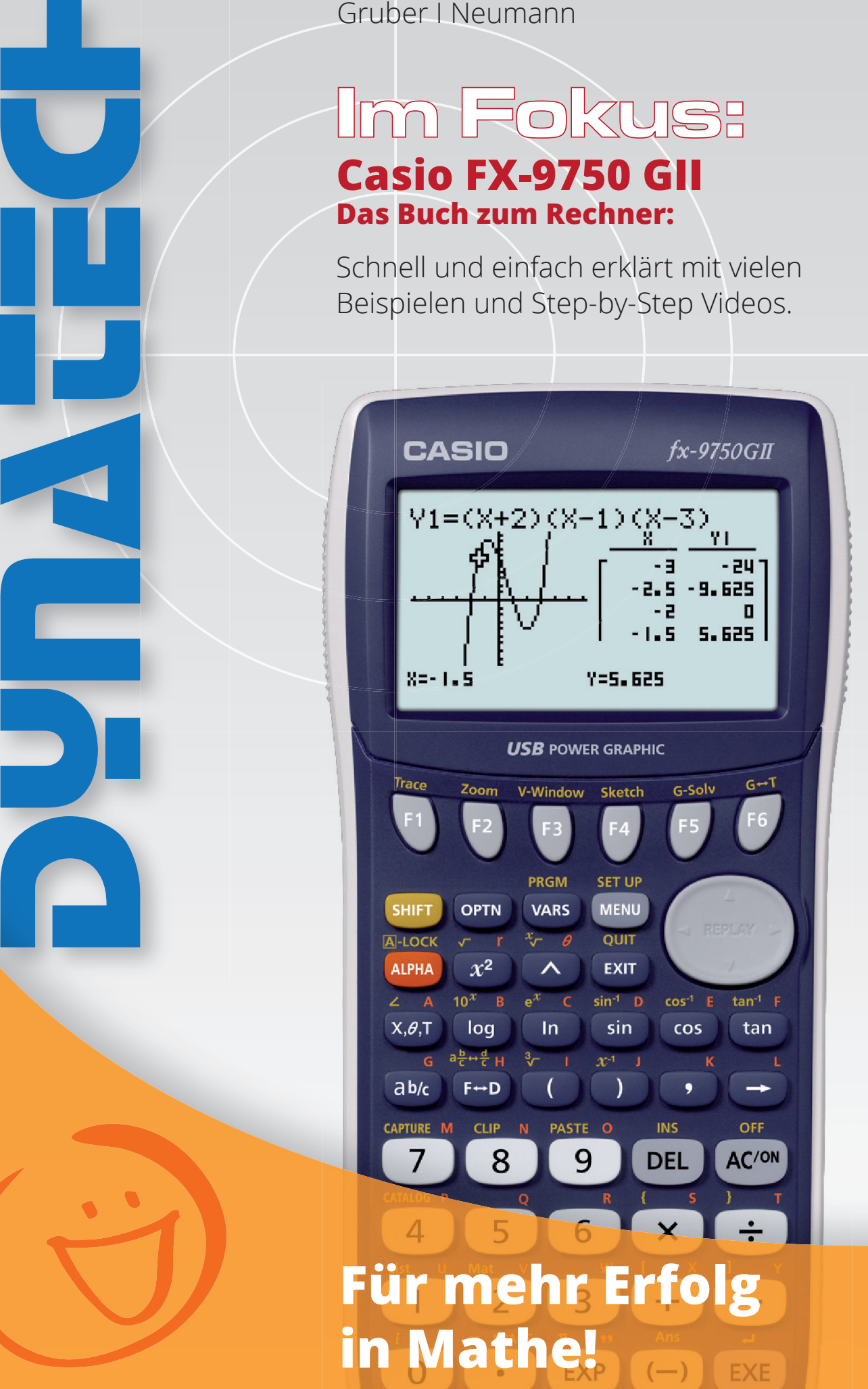

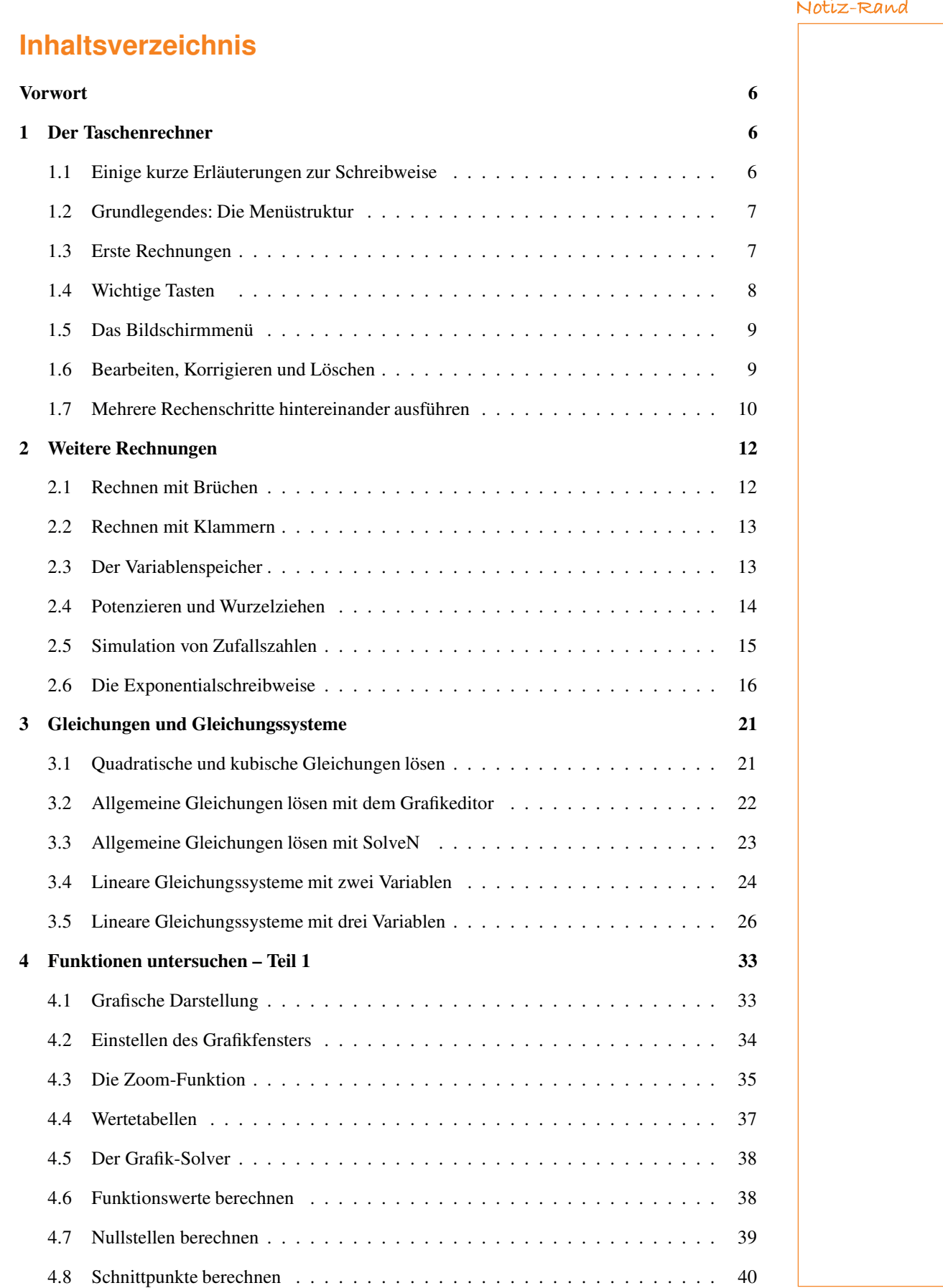

#### 4 – Inhaltsverzeichnis

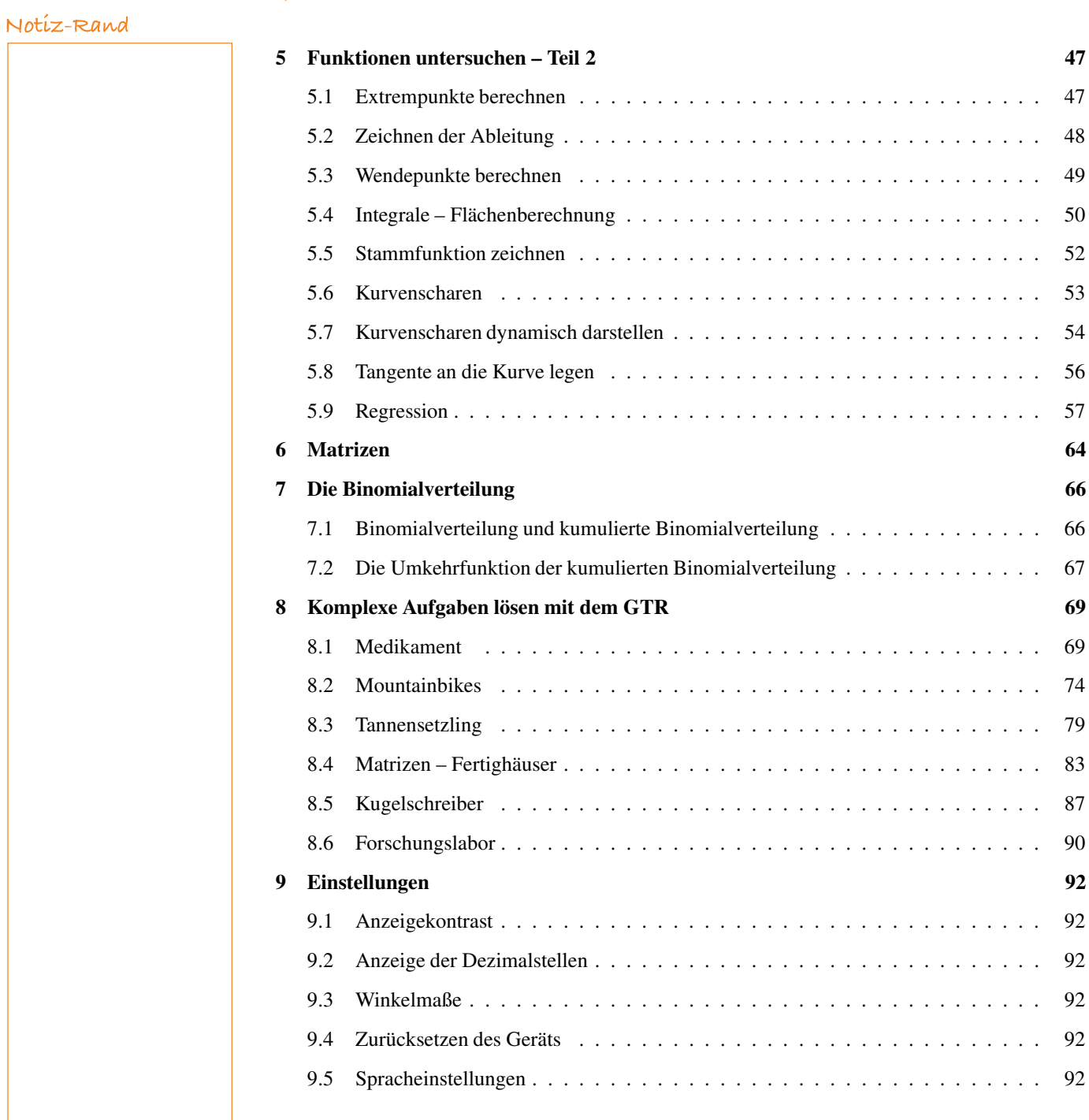

# **Wie arbeitest du mit diesem Buch?**

Wenn du den GTR zum ersten Mal in der Hand hältst, ist es am besten, das Buch von vorne durchzuarbeiten, um den Rechner näher kennenzulernen. Wenn du das Gerät schon kennst und eine konkrete Fragestellung hast, kannst du jederzeit direkt im entsprechenden Kapitel nachlesen.

Zu Beginn jedes Kapitels wird kurz erläutert, worum es geht. Außerdem wird gezeigt, wo die entsprechenden Funktionen im GTR zu finden sind. Anhand eines Beispiels wird das Thema dann konkret behandelt.

Man lernt am besten durch Üben. Deswegen gibt es zu jedem Thema eine oder mehrere Übungsaufgaben. An diesen kannst du direkt anwenden, was du gerade gelesen hast. Die Lösungen zu den Übungsaufgaben befinden sich am Ende des jeweiligen Kapitels.

Einen neuen Taschenrechner nur durch ein Buch kennenzulernen, ist nicht einfach. Daher liegt diesem Buch eine DVD bei, auf der sich Videos befinden, in denen die Benutzung des Taschenrechners noch einmal genau gezeigt wird. Die entsprechenden Stellen im Buch sind mit einem Kamerasymbol gekennzeichnet.

Wichtige Tipps werden durch dieses Symbol am Rand hervorgehoben.

Wir wünschen dir viel Spaß mit dem Gerät.

Robert Neumann und Helmut Gruber

#### Notiz-Rand

# TÍPF

Die wichtigsten Tipps sind deine eigenen! Deshalb besitzt dieses Heft einen Rand mit Platz für Notizen.

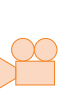

## **3 Gleichungen und Gleichungssysteme**

Die unterschiedlichen Arten von Gleichungen kannst du mit dem GTR auf verschiedene Weise lösen:

- Quadratische und kubische Gleichungen löst du mit der «Gleichungslöser-Anwendung» EQUA im Hauptmenü. (EQUA steht für equation = Gleichung) (Kap. 3.1)
- Sonstige «kompliziertere» Gleichungen löst du mit dem Grafikeditor (Kap. 3.2) oder mit der Funktion SolveN. (to solve  $=$  lösen) (Kap. 3.3)
- Gleichungssysteme mit zwei Unbekannten löst du über den Grafikeditor (Kap. 3.4)
- Bei Gleichungen wie z.B. 2*x*−5 = 17, die nur eine nicht-quadratische Unbekannte enthalten, lohnt es sich meist nicht, den GTR zu benutzen – wenn doch, dann benutzt du SolveN.

#### **3.1 Quadratische und kubische Gleichungen lösen**

Quadratische und kubische Gleichungen werden mit dem Gleichungslöser gelöst. Diesen rufst du im Hauptmenü mit EQUA auf.

Im nächsten Schritt wählst du mit [F2 ] Polynomgleichung aus.

Nun musst du noch den Grad des Polynoms auswählen: Bei einer quadratischen Gleichung also 2, bei anderen Polynomgleichungen den jeweils höchsten Exponenten.

#### MAIN ▓╫╫╠ RGI ¥‡<sup>Fl</sup> liën RM.

Gleichuns

Iye wählen Fi:Lïn Ĝleichunsssyst<br>F2:Polynomsleichuns<br><u>F3:Allseme</u>ine Lösuns kini izov kov

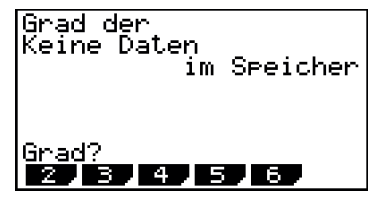

#### **Beispiel**

Gesucht sind die Lösungen der Gleichung  $2x^2 + 3x + 3 = 4$ .

Zuerst stellst du die Gleichung nach Null um:  $2x^2 + 3x - 1 = 0$ 

Nun wählst du die Funktion zum Lösen von Polynomgleichungen mit Grad 2 aus und gibst die Koeffizienten ein. Mit SOLV wird die Gleichung gelöst.

Die Lösungen werden nun angezeigt.

Zusätzlich wird rechts die exakte Lösung angezeigt. Mit REPT oder [EXIT] gelangst du wieder zurück zur Eingabe.

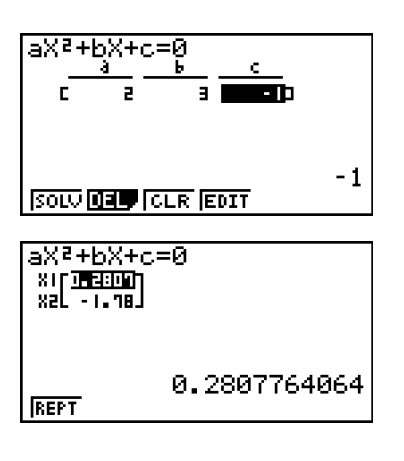

#### Notíz-Rand

#### 22 – Gleichungen und Gleichungssysteme

#### Notiz-Rand

- **!** Mit dieser Anwendung lassen sich nur Polynomgleichungen lösen. Das sind Ausdrücke, die  $x, x^2, x^3$ , usw. enthalten, jedoch keine mathematischen Ausdrücke wie sin,  $e^x$  oder Wurzeln.
- **!** Nur mit der Polynomgleichungs-Anwendung werden automatisch alle Nullstellen (Lösungen) eines Polynoms ermittelt. Mit Allgemeine Lösung bzw. Solver, d.h. [F3], wird immer nur eine Lösung bestimmt.
- Mit CLR löschst du alle Koeffizienten.

#### **Übungen**

- a) Bestimme die Lösungen der folgenden Gleichung:  $x^2 + 4x = 3$
- b) Bestimme die Lösungen der folgenden Gleichung:  $x^2 = 2x + 168$

#### **3.2 Allgemeine Gleichungen lösen mit dem Grafikeditor**

Um allgemeine Gleichungen zu lösen, ist es oft sinnvoller, die Gleichung über das Grafikfenster zu lösen, da du so einen guten Überblick über die Lösungen behältst. Dazu stellst du zuerst die Gleichung nach Null um, gibst sie im Grafikeditor ein und bestimmst die Nullstellen des zugehörigen Graphen.

#### **Beispiel**

Gesucht sind die Lösungen der Gleichung  $\sqrt{x+2} \cdot x^2 = 1$ .

Zuerst stellst du die Gleichung nach Null um:

 $\sqrt{x+2} \cdot x^2 - 1 = 0$ 

Nun wechselst du im Hauptmenü in den Grafikeditor GRAPH und gibst die Gleichung in der Zeile Y1 ein (Klammern setzen!):  $Y1 = \sqrt{(x+2)} \cdot x^2 - 1$ .

Die Eingabe wird mit [EXE] abgeschlossen. Mit DRAW wechselst du nun ins Grafikfenster.

Mit <sup>S</sup> [G−Solv] → ROOT berechnest du die Nullstellen. (Eine genaue Anleitung findest du auf Seite 39.)

Die Nullstellen der Kurve werden nun angezeigt. Mit [ $\blacktriangleright$ ] und [ $\blacktriangleleft$ ] kannst du zwischen den einzelnen Nullstellen wechseln.

Die Lösungen der Gleichung  $\sqrt{x+2} \cdot x^2 = 1$  sind also  $x_1 \approx -1,93, x_2 = -1$  und  $x_3 \approx 0,77$ .

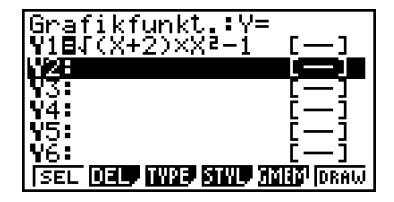

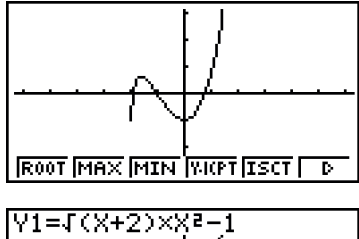

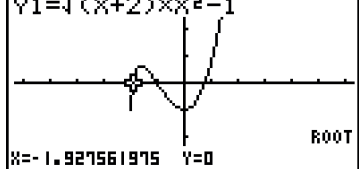

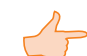

- **!** Auch mit dieser Methode findet man nicht *automatisch* alle Lösungen, sondern nur die Lösungen im Ausschnitt des Grafikfensters. Von daher kann es hilfreich sein, das Grafikfenster zu vergrößern.
- Eine weitere Methode ist, die linke Seite der Gleichung bei Y1 einzutragen und die rechte Seite bei Y2. Die Lösungen der Gleichung sind die Schnittstellen der beiden Kurven. Diese berechnest du mit  $S[G-Solv] \rightarrow \text{ISCT}$ . Die Funktionswerte an diesen Stellen haben keine Bedeutung.

Notiz-Rand

# **Übungen**

- a) Bestimme mit Hilfe des Grafikfensters die Lösungen der Gleichung:  $x^2 + 4x = 3$
- b) Bestimme mit Hilfe des Grafikfensters die Lösungen der Gleichung:  $x^2 = 2x + 168$

#### **3.3 Allgemeine Gleichungen lösen mit SolveN**

Eine weitere Möglichkeit, allgemeine Gleichungen zu lösen, ist die Funktion SolveN. Diese rufst du in der Hauptanwendung (RUN · MAT) mit  $[OPTN] \rightarrow CALC \rightarrow SolvN$  auf. Die Funktion bestimmt die Nullstelle des Ausdrucks in der Klammer und zeigt bis zu 10 Lösungen an.

#### **Beispiel**

Gesucht sind die Lösungen der Gleichung  $\sqrt{x+2} \cdot x^2 = 1$ .

Zuerst rufst du im Menü die Hauptanwendung RUN ·MAT auf. Nun rufst du die Funktion mit [OPTN] → CALC →

SolvN auf und gibst die Gleichung ein.

Die Eingabe wird mit [EXE] abgeschlossen. Es wird eine Warnung angezeigt, dass weitere Lösungen existieren könnten. Du drückst [EXIT], um das Fenster verschwinden zu lassen.

Die Lösungen der Gleichung werden nun angezeigt. Mit [ $\triangle$ ] und [EXE] [ $\triangledown$ ] kannst du die anderen Lösungen anzeigen lassen. Die Lösungen der Gleichung  $\sqrt{x+2} \cdot x^2 =$ 1 sind also  $x_1 \approx -1,93, x_2 = -1$  und  $x_3 \approx 0,77$ .

- $SolveN(J(X+2) \times X^2=1)$ **STORE SESSES SASES: 006ER STORE | D** MÁRNUNG I Weitere<br>möglich Lösungen Drücken Sie[EXIT] <u>Source characters and source in the source of the </u> **Ans** <u>पुरावस्य</u>  $\frac{1}{2}$   $\frac{1}{10}$   $\frac{1}{104}$  $-1.927561975$
- **!** Der GTR zeigt die Warnung immer an auch bei Gleichungen wie *<sup>x</sup>*−<sup>1</sup> <sup>=</sup> 0, bei denen klar ist, dass sie nur eine Lösung haben.
- Es werden maximal 10 Lösungen gleichzeitig angezeigt.

#### **Übungen**

- a) Bestimme mit Hilfe der Funktion SolveN die Lösungen der Gleichung:  $x^2 + 4x = 3$
- b) Bestimme mit Hilfe der Funktion SolveN die Lösungen der Gleichung:  $x^2 = 2x + 168$

#### Notíz-Rand

# **8 Komplexe Aufgaben lösen mit dem GTR**

Die folgenden Aufgaben sind komplexer und im Stil von Abituraufgaben gestellt, daher auch der Wechsel in der Aufgabenstellung vom «du» zum «Sie». Anhand dieser Aufgaben kannst du die Strategien erarbeiten, die nötig sind, um solche Aufgaben mit Hilfe des GTR zu lösen.

Bei einigen Aufgaben ist zuerst der «klassische» Weg beschrieben, d.h. das schrittweise Lösen der Aufgabe. Im Anschluss wird gezeigt, dass mit dem GTR diese Aufgaben in wenigen Schritten gelöst werden können. Am Rand befinden sich Verweise auf die Seiten im Buch, auf denen die jeweilige Methode ausführlich erklärt wird.

Die Eingaben in den GTR sind zwecks besserer Lesbarkeit grau hinterlegt.

#### **8.1 Medikament**

Durch die Funktion

$$
f(t) = 40t \cdot e^{-0.5t}; t \geq 0
$$

wird die Konzentration eines Medikaments im Blut eines Patienten beschrieben. Dabei wird *t* in Stunden seit der Einnahme und  $f(t)$  in  $\frac{mg}{l}$  gemessen.

a) Skizzieren Sie den zeitlichen Verlauf der Konzentration. Nach welcher Zeit erreicht die Konzentration ihren höchsten Wert? Wie groß ist dieser höchste Wert? Das Medikament ist nur wirksam, wenn seine Konzentration im Blut mindestens  $8 \frac{mg}{l}$ beträgt. Berechnen Sie den Zeitraum, in dem das Medikament wirksam ist.

- b) Zu welchem Zeitpunkt wird das Medikament am stärksten abgebaut? Wie groß ist zum Zeitpunkt  $t = 4$  die momentane Änderungsrate der Konzentration? Ab diesem Zeitpunkt wird die Konzentration des Medikaments nun näherungsweise durch die Tangente an den Graph von *f*(*t*) an der Stelle *t* = 4 beschrieben. Bestimmen Sie damit den Zeitpunkt, zu dem das Medikament vollständig abgebaut ist.
- c) Das Medikament wird nun in seiner Zusammensetzung verändert, seine Konzentration im Blut wird durch die Funktion  $g(t) = at \cdot e^{-bt}$  mit  $a > 0$  und  $b > 0$  beschrieben. Dabei wird *t* in Stunden seit der Einnahme und  $g(t)$  in  $\frac{mg}{l}$  gemessen. Bestimmen Sie die Konstanten *a* und *b* so, dass die Konzentration vier Stunden nach der Einnahme ihren größten Wert mit 20  $\frac{mg}{l}$  erreicht.

 $f(t)$ 

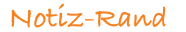

### **Lösungen – Medikament**

a) Es ist  $f(t) = 40t \cdot e^{-0.5t}$ ;  $t \ge 0$ .

Seite 33 Der Graph der Funktion *f* hat in dem Bereich, der für die Aufgabe relevant ist, folgendes Aussehen:

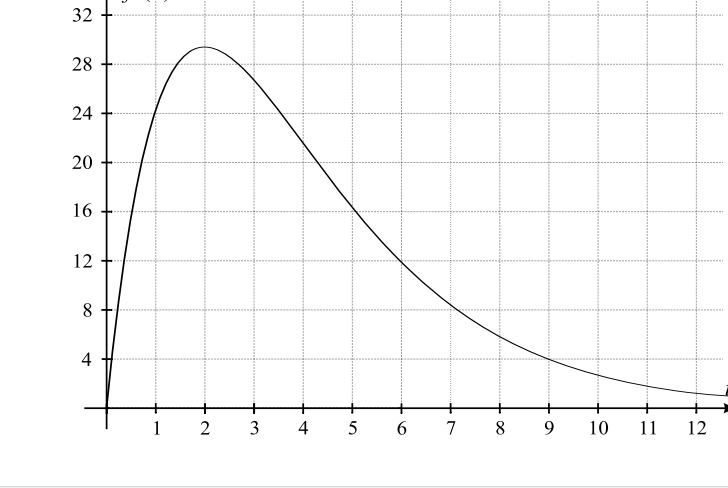

Zuerst gibst du die Funktion im Grafikeditor in der ersten Zeile ein. Um die Variable *t* einzugeben, benutzt du [X, Θ, T]. Die Eingabe des Funktionsterms wird mit [EXE] abgeschlossen.

Nun wechselst du ins Grafikfenster. Der Graph liegt zu weit «oben», mit <sup>S</sup> [Trace] kannst du dir Funktionswerte anzeigen lassen.

Der Bildschirmausschnitt wird entsprechend mit  $S$  [V-Window] angepasst.

Nun ist der relevante Teil des Graphen mit dem Hochpunkt sichtbar.

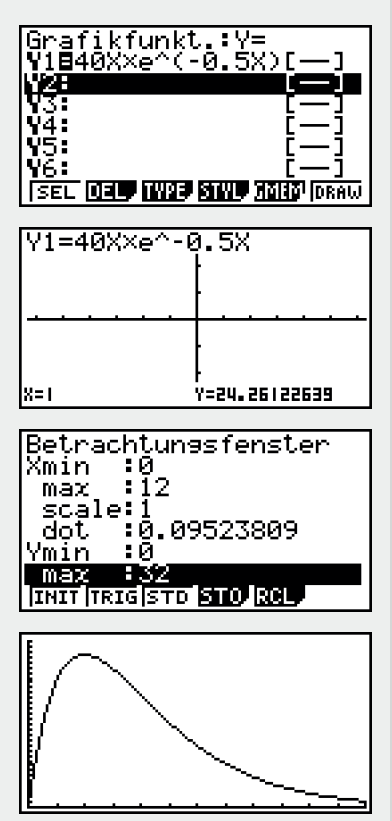

# Das Maximum von  $f(t)$  erhältst du mit dem GTR:  $t = 2$  und  $f(2) \approx 29,43$ . Nach zwei Stunden wird also die maximale Konzentration von 29,43  $\frac{mg}{l}$  erreicht.

Im Grafikfenster führt die Eingabe von  $S[G-Solv] \rightarrow MAX$  zur Anzeige des Maximums.

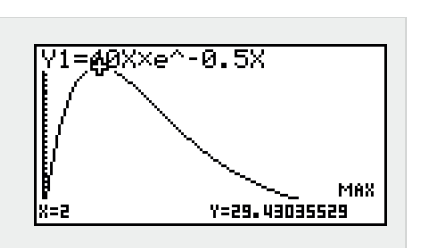

Das Medikament ist wirksam, wenn die Konzentration größer ist als 8  $\frac{mg}{l}$ . Um den Anfangs-<br>und Endraitzunkt zu bestimmen, musst du den Grephen von £(4) mit der Gereden u. und Endzeitpunkt zu bestimmen, musst du den Graphen von  $f(t)$  mit der Geraden  $y = 8$ schneiden. Die Ergebnisse dieser Schnittpunktbestimmung sind:  $t_1 \approx 0,22$  und  $t_2 \approx 7,15$ . Damit ist:

$$
t_2 - t_1 = 6{,}93
$$

Die Länge des Zeitraums, in dem das Medikament wirksam ist, beträgt somit etwa 7 Stun- $\rightarrow$  Seite 40 den.

Zuerst gibst du die Funktion  $y = 8$  im Grafikeditor in der zweiten Zeile ein und wechselst ins Graphikfenster.

Nach der Eingabe von <sup>S</sup> [G−Solv] → ISCT wird die erste Schnittstelle direkt angezeigt.

Um die zweite Schnittstelle anzeigen zu lassen, benutzt du  $[\blacktriangleright]$ .

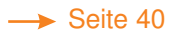

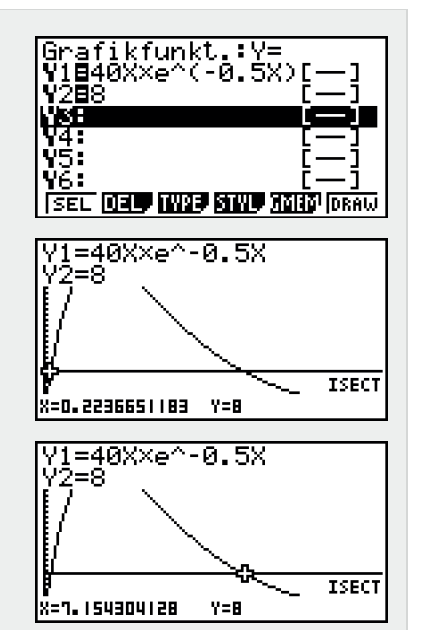

b) Um den Zeitpunkt, an dem das Medikament am stärksten abgebaut wird, zu erhalten, gibt es verschiedene Wege:

Man kann mit Hilfe der Produktregel die Ableitung  $f'(t)$  berechnen:

$$
f'(t) = 40e^{-0.5t} + 40t \cdot e^{-0.5t} \cdot (-0.5) = (40 - 20t)e^{-0.5t}
$$

Das Minimum von  $f'(t)$  erhält man mit dem GTR:  $t = 4$ .

Genau 4 Stunden nach Einnahme des Medikaments wird es am stärksten abgebaut. Die momentane Änderungsrate zum Zeitpunkt  $t = 4$  erhält man mit  $f'(t)$  oder mit dem  $\longrightarrow$  Seite 49 **GTR** 

$$
f'(4) = (40 - 20 \cdot 4)e^{-0.5 \cdot 4} = -40e^{-2} = -\frac{40}{e^2} \approx -5,41.
$$

Nach 4 Stunden beträgt die momentane Änderungsrate also etwa −5,4. Mit Hilfe des GTR kann diese Berechnung komplett durchgeführt werden:

# Notíz-Rand

Notiz-Rand

# Tid

Mit dem GTR kann diese Berechnung komplett durchgeführt werden

Mit dem GTR kann diese Berechnung komplett durchgeführt werden

Tipp

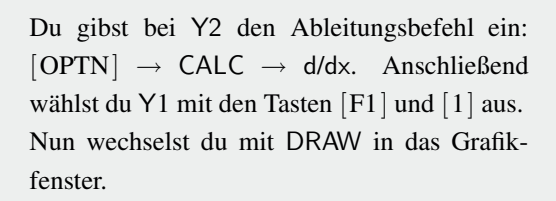

Es ist sinnvoll, zuerst noch die *y*-Werte des Fensters anzupassen, z.B auf  $Y_{\text{min}} = -10$ . Du wählst nun:  $S[G-Solv] \rightarrow MIN$ . Mit  $|\nabla|$  wechselst du auf die Ableitungsfunkti-

on und startest die Berechnung mit [EXE].

Der rechts angezeigte Wert ist nicht der *y*-Wert des Wendepunktes, sondern der Funktionswert der Ableitung und damit der Wert der Wachstumsrate.

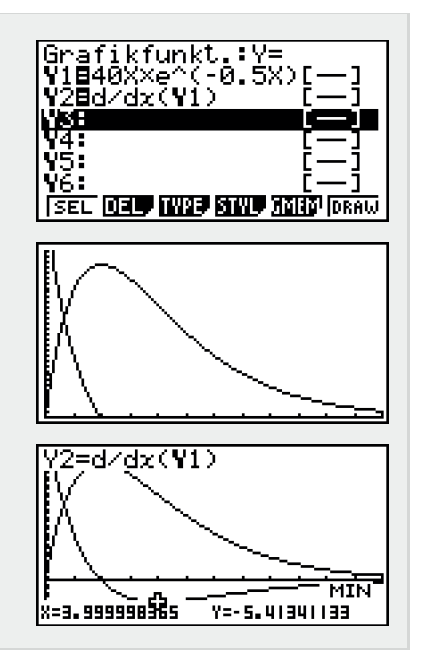

**► Seite 56** Um die Gleichung der Tangente *t*<sup>\*</sup> an den Graph von *f*(*t*) an der Stelle *t*<sub>1</sub> = 4 zu erhalten, setzt du  $t_1 = 4$ ,  $y_1 = f(4) = 160e^{-2}$  und  $m = f'(4) = -40e^{-2}$  in die Punkt-Steigungsform *y*−*y*<sub>1</sub> =  $m(t - t_1)$  ein:

$$
y - 160e^{-2} = -40e^{-2} \cdot (t - 4) \Rightarrow y = -40e^{-2}t + 320e^{-2}
$$

Schneidet man die Tangente mit der *x*-Achse, so erhält man:

$$
0 = -40e^{-2}t + 320e^{-2} = e^{-2}(320 - 40t) \Rightarrow 320 - 40t = 0 \Rightarrow t = 8
$$

Nach 8 Stunden ist das Medikament also vollständig abgebaut. Mit dem GTR geht das Ganze direkt, ohne dass eine Tangentenformel benötigt wird:

Du rufst im Grafikfenster mit <sup>S</sup> [Sketch]  $\rightarrow$ Tang die Tangentenfunktion auf. (Eventuell vorher bei  $S$  [SETUP]  $\rightarrow$  Derivative auf «On» setzen!)

Nun gibst du den gewünschten *x*-Wert ein und drückst zwei Mal [EXE].

Die gesuchte Tangente wird angezeigt und hat die Geradengleichung  $y = -5,41x+43,31$ .

Um die Nullstellen der Tangente zu berechnen, muss diese erst als Funktion eingegeben werden.

Die Eingabe von <sup>S</sup> [G-Solv]  $\rightarrow$  ROOT führt dann zur Nullstellenberechnung.

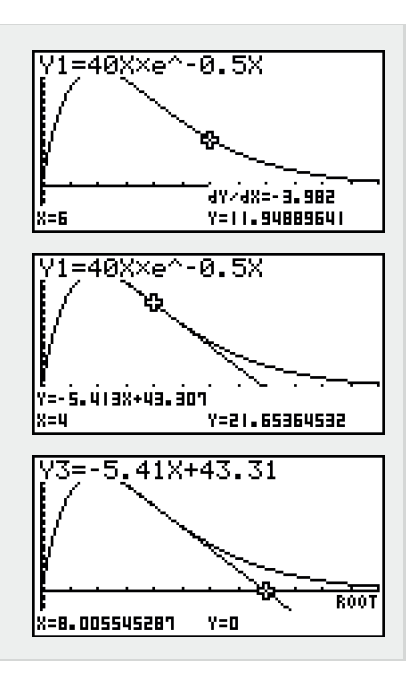

c) Es ist  $g(t) = at \cdot e^{-bt}$ ;  $a > 0, b > 0$ .

Die Ableitung  $g'(t)$  erhältst du mit der Produkt- und Kettenregel:

$$
g'(t) = a \cdot e^{-bt} + at \cdot e^{-bt} \cdot (-b) = (a - abt) \cdot e^{-bt}
$$

Damit die Konzentration *g*(*t*) nach 4 Stunden ihren größten Wert von 20  $\frac{mg}{l}$  annimmt, müssen folgende Bedingungen gelten:

$$
\begin{array}{rcl}\ng(4) & = & 20 \\
g'(4) & = & 0\n\end{array}
$$

Als Gleichungssystem geschrieben bedeutet das:

I  $4a \cdot e^{-4b} = 20$ II  $(a-4ab)\cdot e^{-4b} = 0$ 

Betrachtet man Gleichung II, so ergibt sich (da der zweite Faktor nicht gleich Null sein kann):

 $a-4ab=0$ 

Ausklammern führt zu:

 $a(1-4b) = 0$ 

Wegen  $a > 0$  folgt:

$$
1 - 4b = 0 \Rightarrow b = \frac{1}{4}
$$

Setzt man  $b = \frac{1}{4}$  in Gleichung I ein, so ergibt sich:

$$
4a \cdot e^{-4 \cdot 0.25} = 20 \Rightarrow 4a \cdot e^{-1} = 20 \Rightarrow a = 5e \approx 13,59
$$

Die Konzentration erreicht also 4 Stunden nach der Einnahme ihren größten Wert von  $20 \frac{\text{mg}}{\text{I}}$ , wenn  $a = 5e$  und  $b = \frac{1}{4}$  gewählt werden.

Die Funktion  $g(t)$  lautet dann:

 $g(t) = 5e \cdot t \cdot e^{-\frac{1}{4}t} = 5te^{1-\frac{1}{4}t}$ 

Notíz-Rand

Hinweis

Es handelt sích nícht um ein lineares Glei chungssystem, daher kann man es nícht mit dem GTR lösen.